## Österreichs erster Online-Shop zur Bestellung von Katalogen für Reisebüros

# www.schoengrundner.at

- o einfach und sicher bestellen
- o mehr als 500 Artikel
- o Inhaltsbeschreibung der Artikel
- o über 70 Anbieter
- o Katalogvorschau
- o spezielle Suchfunktionen
- o Messekalender

### **INHALT**

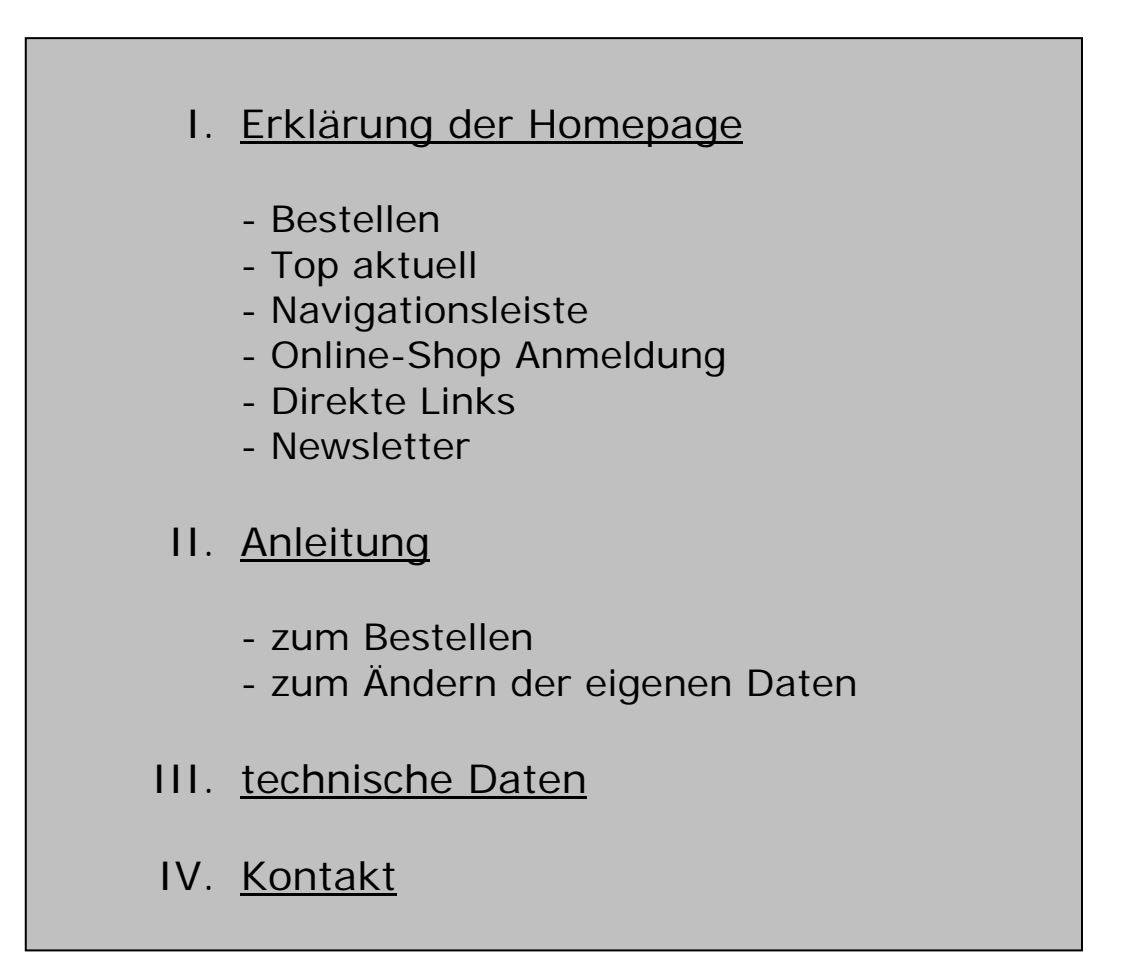

Im Februar 2001 stellte Schöngrundner den ersten Katalogbestellshop in Österreich online.

Seit diesem Zeitpunkt entwickelte sich der Online-Shop zum vollen Erfolg. Es werden bereits 90% aller Katalognachlieferungen über dieses Bestellsystem abgewickelt.

Der Online-Shop umfasst derzeit mehr als 500 Artikel von über 70 Anbietern.

#### **I. Erklärung der Homepage**

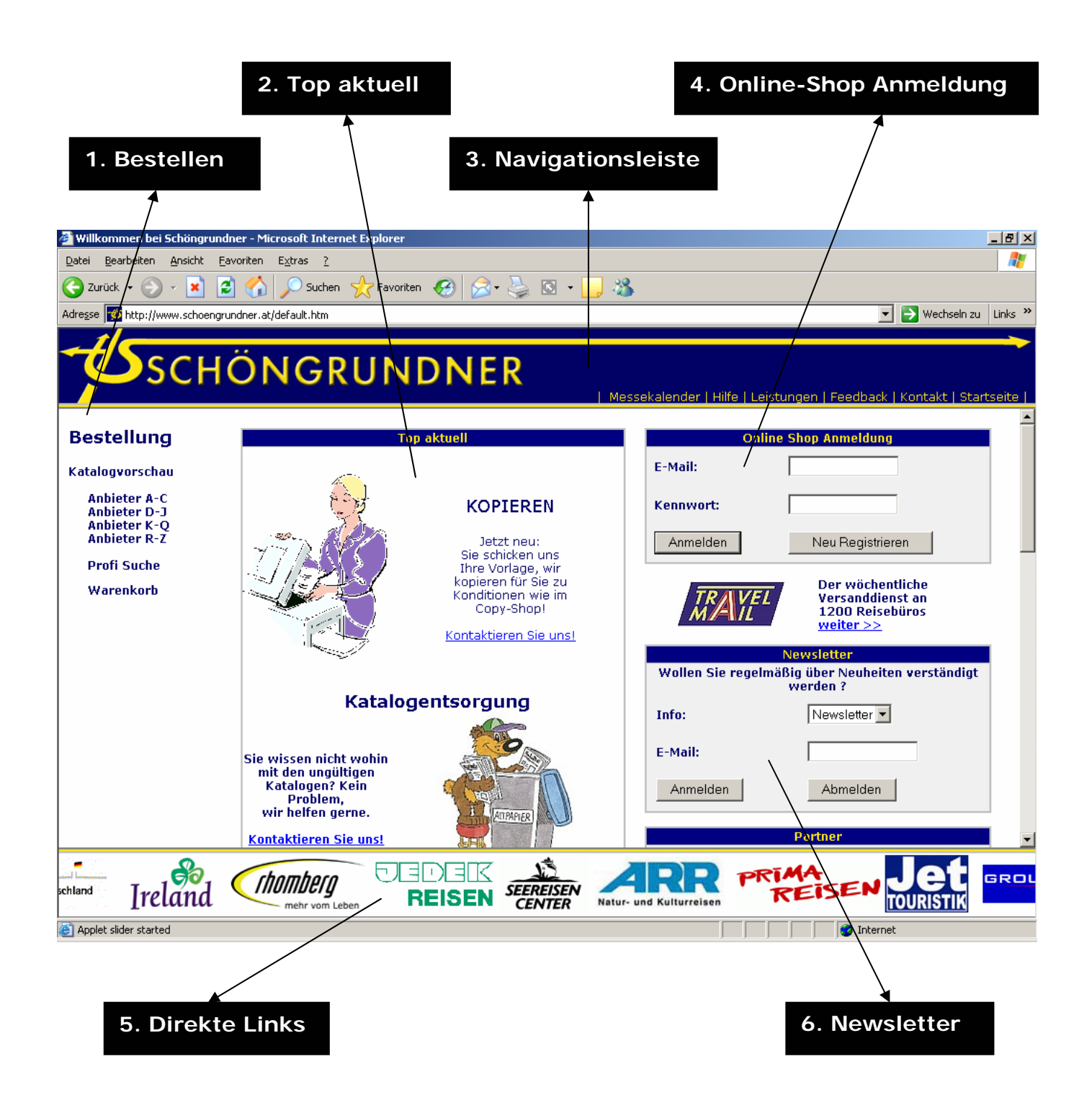

#### **1. Bestellen**

Unser Online-Shop bietet Ihnen die Möglichkeit einfach und schnell zu bestellen.

- Ankündigungen von Katalogen sind unter **Katalogvorschau** vorhanden.
- Veranstalter, Fremdenverkehrsämter oder andere touristische Anbieter, deren Artikel im Online-Shop sind, finden Sie **alphabetisch geordnet bei Anbieter A-Z**.
- Oder wählen Sie die **Profi Suche** und nach Eingabe von Stichwörtern erscheinen die dafür passenden Artikel.
- Der **Warenkorb** zeigt alle Artikel, die ausgewählt wurden.

#### **a) Katalogvorschau**

Hier finden Sie eine Übersicht der demnächst erscheinenden Kataloge und deren voraussichtliche Auslieferungstermine.

#### **b) Anbieter**

Die Anbieter sind alphabetisch geordnet.

Sie finden die Gruppen: **A-C, D-J, K-Q, R-Z**

Sobald Sie einen Anbieter gewählt haben, erscheint eine Übersicht der aktuellen Broschüren. Unter anderem finden Sie eine Kurzbeschreibung sowie eine Abbildung des jeweiligen Artikels.

Klicken Sie auf die Abbildung um diese vergrößert ansehen zu können!

Im Kästchen rechts neben dem Foto wählen Sie aus, wie viele Stück Sie bestellen wollen. Die Stückzahlen sind vom jeweiligen Anbieter vorgegeben. Danach klicken Sie auf OK. Somit landet Ihre Bestellung im Warenkorb. Bevor Sie jedoch erfolgreich bestellen können, ist Ihre Anmeldung im Online-Shop notwendig.

#### **c) Profi Suche**

Die Profi Suche ermöglicht Ihnen eine noch genauere Suche. Geben Sie die gewünschte Destination, den Katalognamen, den Reiseveranstalter oder sogar die gewünschte Sportart als Suchbegriff in die Kästchen ein! Sofort werden jene Artikel aufgelistet, die Ihren Wünschen entsprechen!

#### **d) Warenkorb**

Im Warenkorb finden Sie eine Liste der Artikel, die Sie bereits ausgesucht haben. Hier klicken Sie nur noch auf den Button Bestellen und danach auf Bestellung abschicken.

#### **Genaue Informationen zum Registrieren, Anmelden und Bestellen im Online-Shop finden Sie auf Seite 3!**

#### **2. Top aktuell**

Hier erfahren Sie nicht nur, welche Kataloge momentan in Auslieferung sind, sondern Sie erhalten auch Informationen zu "Specials" oder diversen Ereignissen.

Auch Reaktionen der Reisebüros werden hier festgehalten. Mehr dazu auch unter dem Link "Newsarchiv"!

"CETS-Benutzer" können direkt mit einem Link in den Schöngrundner-Online-Shop gelangen. Klicken Sie auf Anleitung, um sich genauer zu informieren!

#### **3. Navigationsleiste**

Die obere Leiste unserer Homepage enthält

- o Informationen zu den kommenden **Messen**
- o **Hilfe**stellungen zur Benutzung des Online-Shops
- o eine Übersicht unserer **Leistungen**
- o ein **Feedback**-Formular, denn: **Ihre Meinung ist uns wichtig**!
- o unter "**Kontakt**" finden Sie unsere Telefonnummer, E-Mail Adressen und allgemeine Geschäftsdaten
- o mit einem Klick auf "**Startseite**" kommen Sie zu dieser zurück

#### **4. Online-Shop Anmeldung**

Sollten Sie das erste Mal unseren Online-Shop nutzen, so müssen Sie sich zunächst neu registrieren. Ihr Kennwort erhalten Sie nach Anfrage von uns.

Wenn Ihr Reisebüro bereits registriert ist, geben Sie die E-Mail Adresse und das Kennwort ein! Und schon können Sie mit der Bestellung in unserem Online-Shop beginnen!

#### **5. Direkte Links**

In der Leiste im unteren Bereich unserer Homepage finden Sie Logos von verschiedenen Touristikanbietern. Mit einem Klick sind Sie bei der ausgewählten Homepage!

#### **6. Newsletter**

Sie wollen über Neuigkeiten informiert werden? Dann melden Sie sich im "Newsletter"-Feld an!

#### **Genaue Informationen zum Registrieren, Anmelden und Bestellen im Online-Shop finden Sie auf Seite 3!**

#### **II. Anleitung**

#### **a) zum Bestellen**

- 1. Besuchen Sie unsere Homepage: www.schoengrundner.at
- 2. Anmeldung in unserem Online-Shop: Das Eingabefeld zur Anmeldung/Registrierung finden Sie rechts oben auf der Startseite.

Geben Sie die E-Mail Adresse und Ihr Kennwort ein! Klicken Sie auf Anmelden!

- 3. Suchen Sie die gewünschten Kataloge anhand der alphabetischen Auflistung der Anbieter oder mit Hilfe der "Profi Suche".
- 4. Wählen Sie die gewünschte Stückanzahl und klicken Sie auf OK! Am unteren Rand sehen Sie wieviel Stück bereits im Warenkorb sind.
- 5. Sie können **alle gewünschten Artikel** auf **eine Bestellung** setzen!
- 6. Klicken Sie auf den Warenkorb oder unten auf das Symbol Einkaufswagen ("Einkaufskorb zeigen")! Es erscheint die Auflistung aller gewählten Artikel. Bitte überprüfen Sie Ihre Auswahl.
- 7. Hier haben Sie die Möglichkeit für eventuelle Korrekturen. Sie können die Menge verändern oder auf "0" setzen. Nach dem Vorgang auf Ändern klicken! Wird ein Artikel auf "0" gesetzt, wird dieser aus dem "Warenkorb" gelöscht. Wollen Sie alle gewählten Artikel entfernen, so klicken Sie auf Einkaufskorb löschen.
- 8. Wenn Sie sicher sind, dass alles in Ordnung ist, können Sie unten auf Bestellen klicken!
- 9. Bitte überprüfen Sie die Lieferadresse. Bemerkungen bitte in das Feld "Möchten Sie uns noch etwas mitteilen: " eintragen. Klicken Sie unten auf Bestellung abschicken! Danach erhalten Sie eine Auftragsbestätigung an die eingetragene E-Mail Adresse.
- 10.Sie haben nun einfach und schnell Kataloge bestellt! Bitte melden Sie sich vom Shop ab! Den Button Abmelden finden Sie links.

#### **Ihr Reisebüro ist noch nicht registriert?**

Klicken Sie im Kasten "Online-Shop Anmeldung" auf neu registrieren und füllen Sie alle Felder aus! Wir empfehlen die Verwendung der "Büro E-Mail Adresse". Klicken Sie auf registrieren und Ihre Daten sind gespeichert! Die Registrierung ist nur **ein einziges Mal** notwendig! Zum Anmelden benötigen Sie ein Kennwort - bitte bei uns erfragen.

#### **b) zum Ändern der eigenen Daten**

Sollten sich Ihre Angaben wie zum Beispiel Ihre Anschrift, Name oder Telefonnummer geändert haben, unternehmen Sie bitte folgende Schritte:

- 1. Anmelden in unserem Online-Shop
- 2. Klicken Sie links auf Adresse ändern
- 3. Änderungen durchführen
- 4. Klicken Sie auf Abschicken
- 5. Bitte klicken sie auf Abmelden vor dem Verlassen des Shops.
- 6. So rasch als möglich nehmen wir die gewünschten Änderungen vor und bestätigen Ihnen die Durchführung per E-Mail.

#### **III. technische Daten**

Unsere Homepage ist optimiert für 1024 x 768 Pixel. Um im Online-Shop problemlos bestellen zu können, sollte Ihr PC "Cookies" akzeptieren.

"CETS"-Benutzer können direkt mit einem Link in den "Schöngrundner"-Online-Shop gelangen.

#### **IV. Kontakt**

Firma **Schöngrundner**  Katalogauslieferungs GesmbH Internationale Transporte Siebenbrunnengasse 71 1050 Wien

> Tel: 01/545 37 83 Fax: 01/544 05 08

E-Mail: info@schoengrundner.com